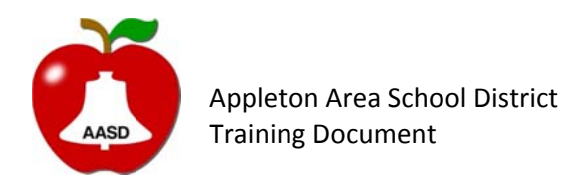

Title: AASD Remote Desktop - Win8 Date: 01/25/2013 **Bryce Carlson** Author: **Revision Date:** 

# AASD Remote Desktop in Windows 8

### Step One:

Navigate to the Start menu by either pressing the Windows Key on the keyboard or activating it from the charms right side bar.

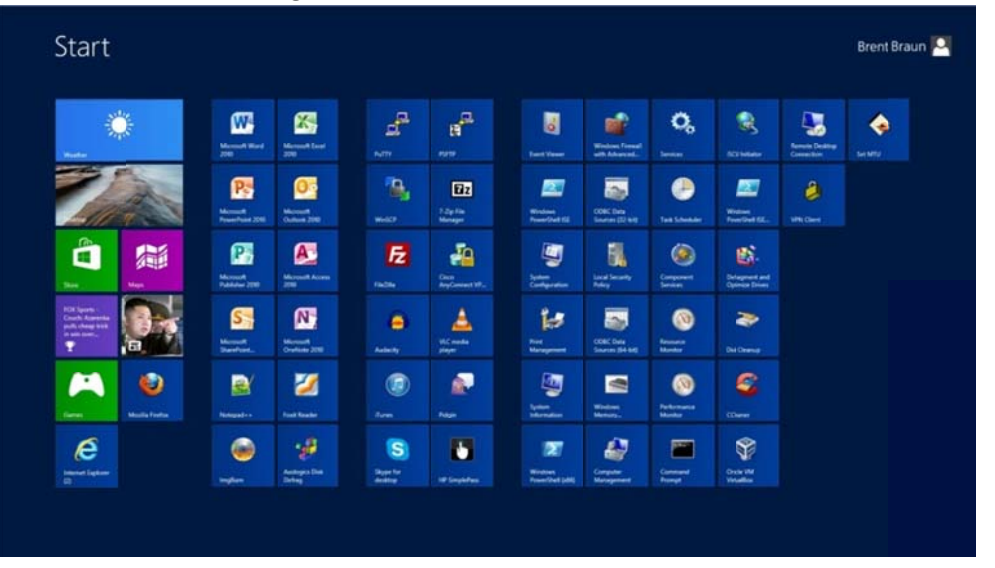

### Step Two:

While in the Start menu and having nothing selected start typing the word "remote". This should kick off a search of all the applications installed on the computer. In other things have the name of "remote" or containing "remote" they may also show up in the search along with "Remote Desktop Connection".

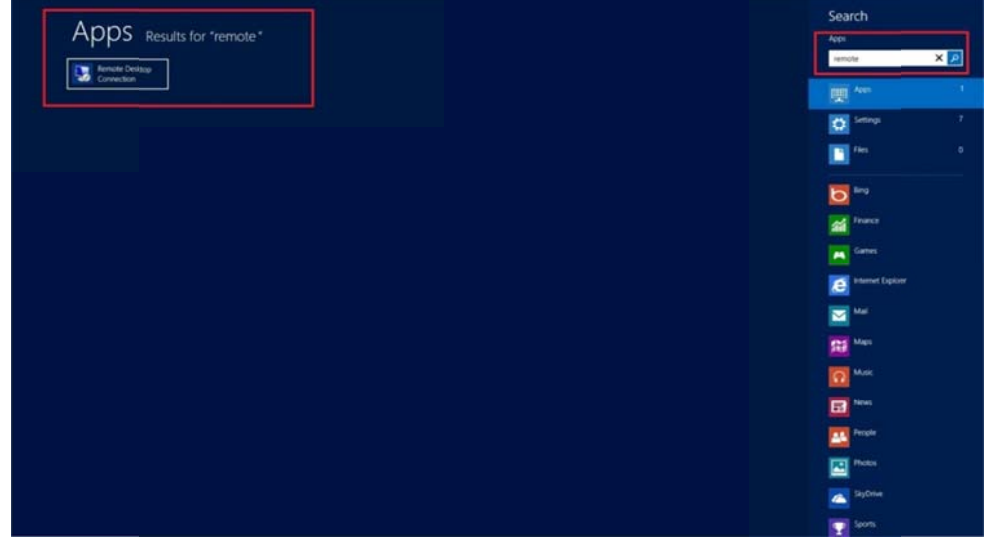

#### Step Three:

To make a short cut in your Start menu for Remote Desktop connection simply right click the result once. On the bottom of the screen options to do so should appear after a check mark shows up next to the application.

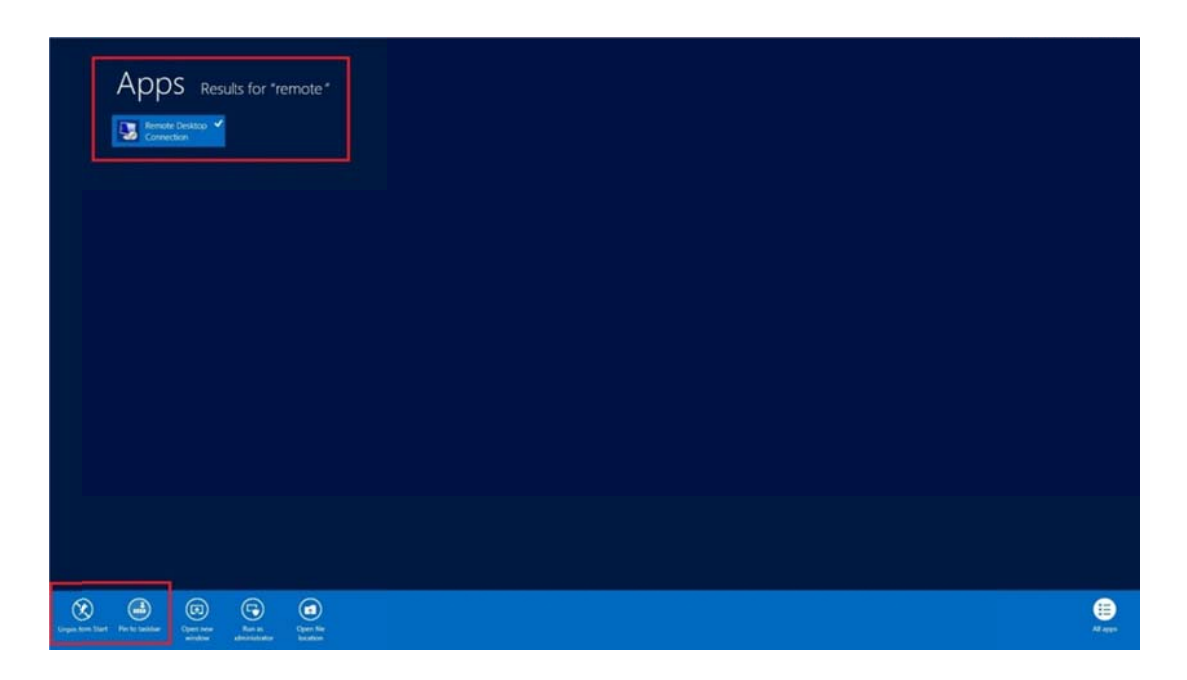

#### Step Four:

After making the desired shortcuts click to open the "Remote Desktop Connection" application. This will bring you out of the Windows 8 tile view, and in to desktop mode where the application will have launched. Once there enter the computer name "remote.aasd.k12.wi.us".

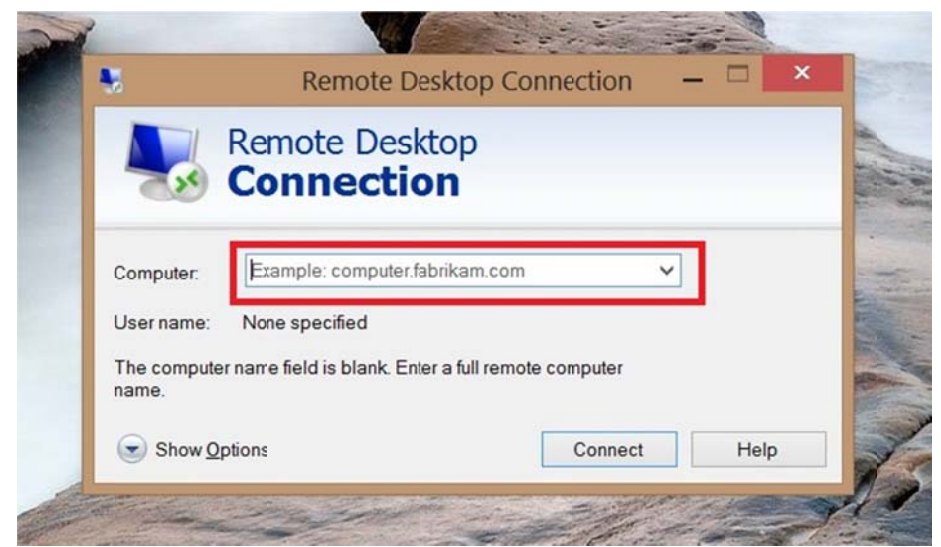

## Step Five:

After entering the computer name click "Connect".

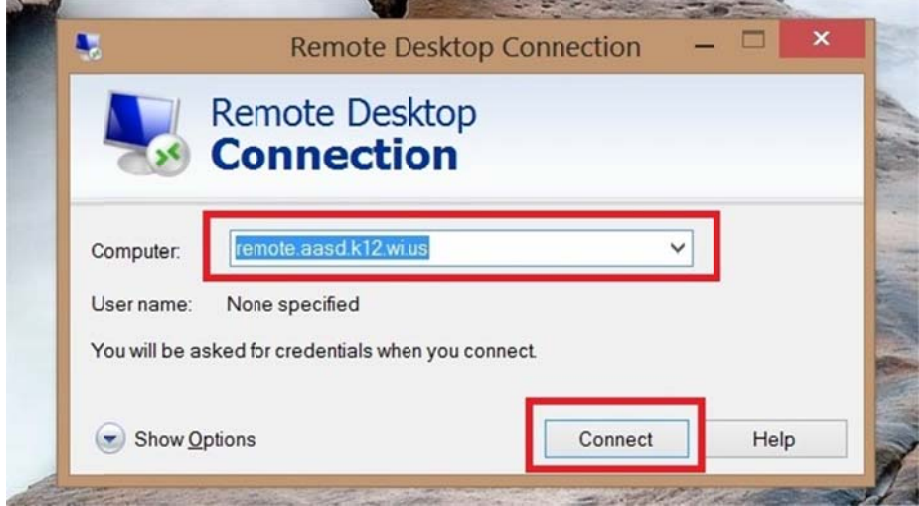

#### Step Six:

Remote Desktop Connection will then prompt for user name and password. In the username field be sure to place "aasd\" in front of your user name as shown.

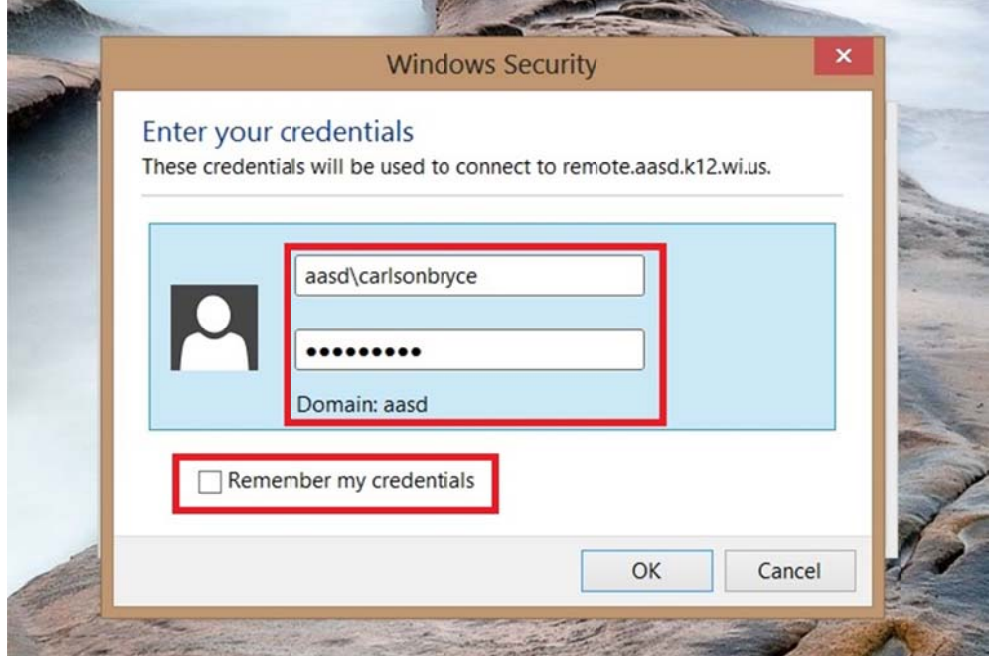

#### Step Seven:

On the first time of connection Remote Desktop will ask if you trust the system you are connecting to. If you trust it say yes, and if you wish to no longer be prompted mark the check box.

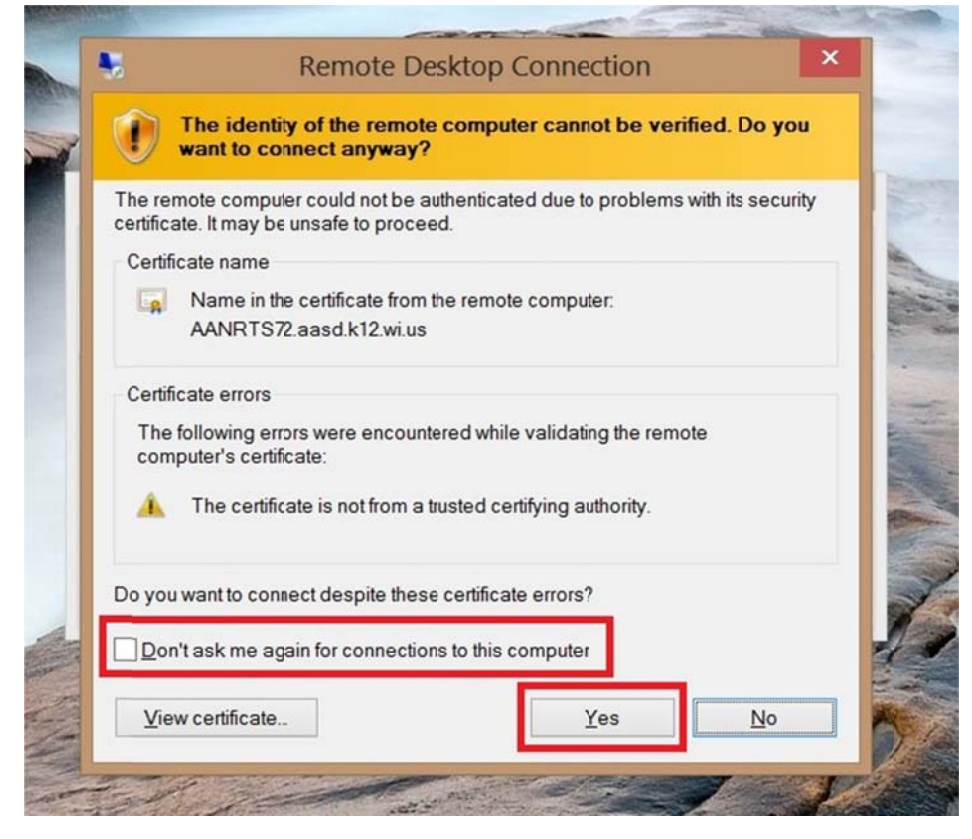

#### Follow Up:

After this point you should have access to AASD Remote.